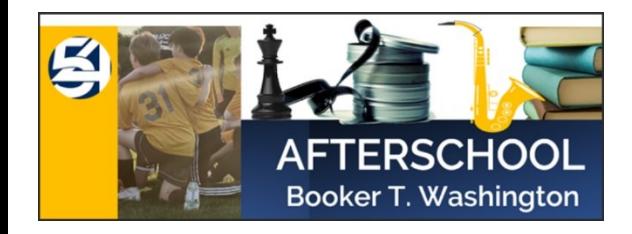

## REGISTRATION INSTRUCTIONS

using ACTIVE Platform

1. Click the following registration link: [MS54 After School Club Registration Link](https://campscui.active.com/orgs/MS54?orglink=camps-registration&e4q=950ef057-de2c-4c1d-80a1-2ea56eb52493&e4p=04891df9-9a97-4b46-b9e5-0b98679b0214&e4ts=1692973217&e4c=active&e4e=snlvcmpscui00001load&e4rt=Safetynet&e4h=4c6a04dea56f683af3ab32fca7698a3e%23/selectSessions/3369036)

(\*\*You have the option to sign in prior to making selections by clicking *SIGN IN* at top of screen or signing in after making selections and continuing to registration page.)

- 2. Select the program (s) of choice by clicking *ADD TO CART*. If you want to view additional details about the program, click *View more details* under the program name.
- 3. Once you made your selections, click *CONTINUE* under *Your Shopping Cart*.

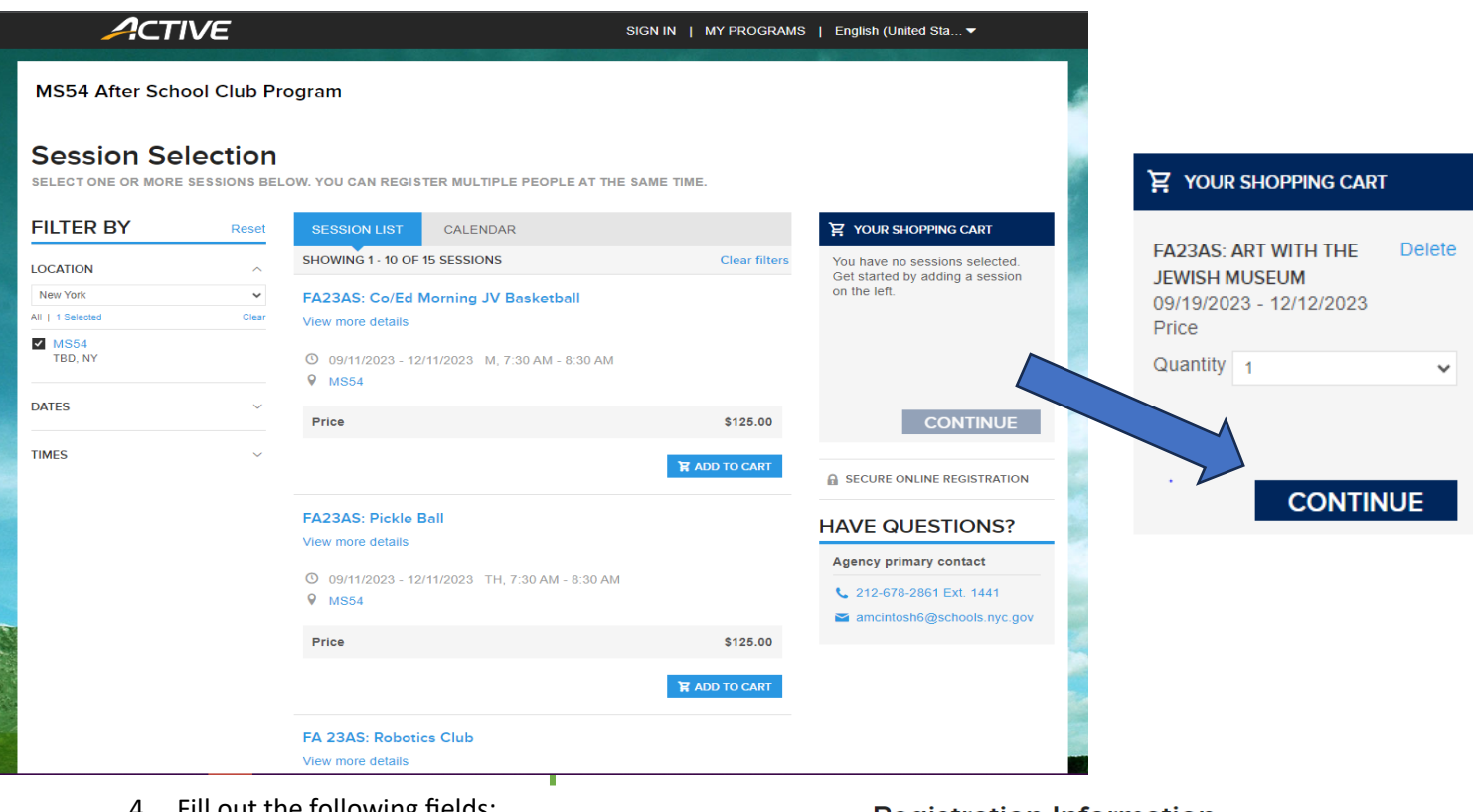

- 4. Fill out the following fields:
	- Who is attending?

Person: Select your child(s) name.

\*If your child's name is not listed, click *Register a new person*: and fill in the Participant details shown to the right.

Click Continue.

## **Registration Information**

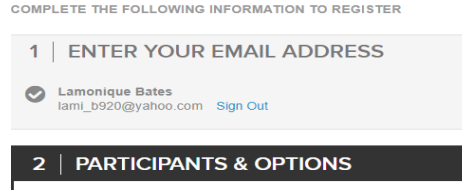

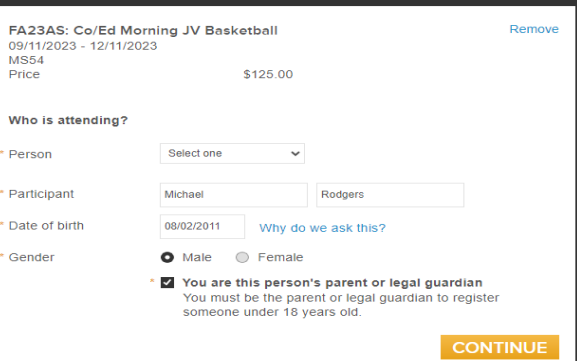

**Add session** 

5. Continue to fill out the Registration Forms.

## *Be sure to read and agree to the waivers. Sign by writing or typing your signature.*

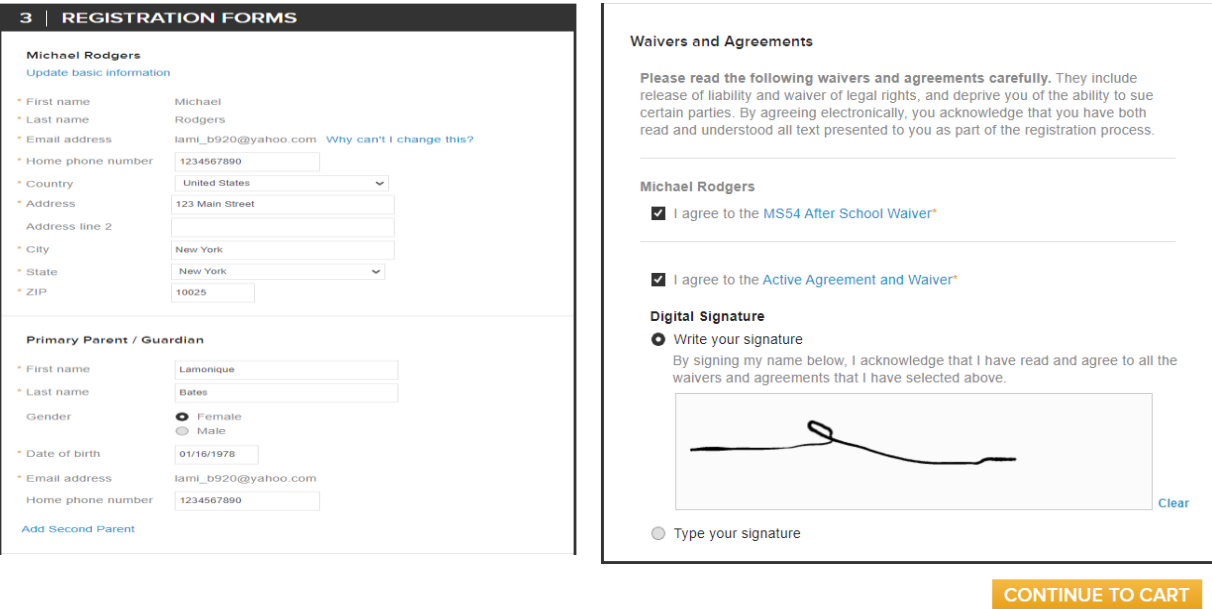

- 6. Click *CONTINUE TO CART*
- 7. Review and Check Out by paying with Credit Card or Electronic Check.
- *8.* Click *COMPLETE*

Review cart & check out

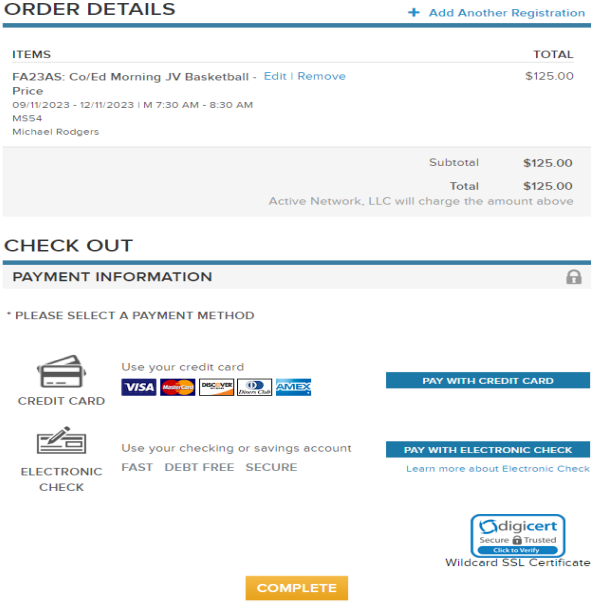

*You will receive an email receipt.*